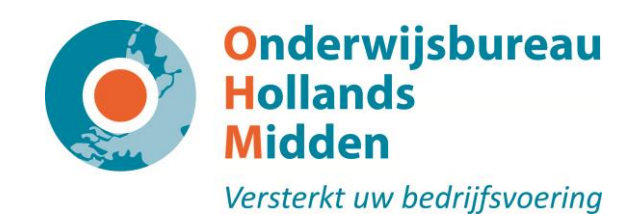

# Gebruikershandleiding Digitale salarisstrook

Versie augustus 2015

OHM Roosevelstraat 18, 2321 BM Leiden Postbus 4009, 2301 RA Leiden www.ohm.nl

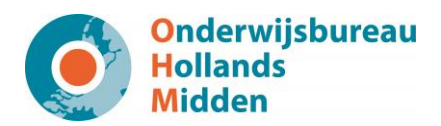

## Inhoudsopgave

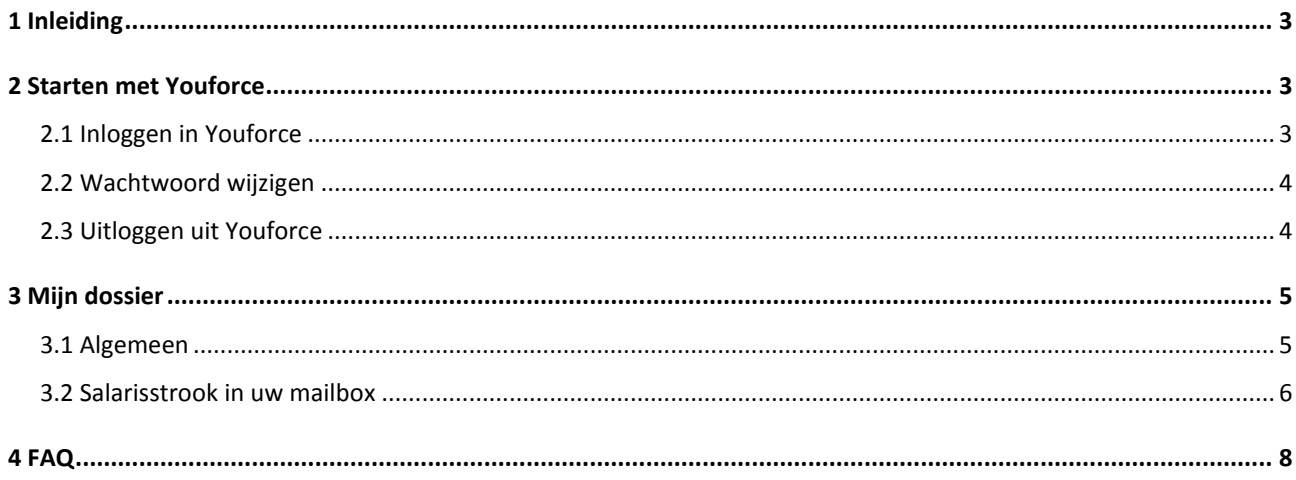

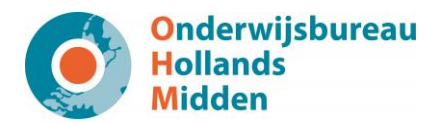

### <span id="page-2-0"></span>**1 Inleiding**

Vanaf heden is uw salarisstrook digitaal beschikbaar. De salarisstroken worden beschikbaar gesteld via de site van OHM. Op onze website logt u in met uw gebruikersnaam en wachtwoord, waarna u uw stroken kunt bekijken.

Wanneer u uw salarisstrook niet vaak bekijkt, bestaat de kans dat u uw gebruikersnaam of wachtwoord vergeet. Om deze situatie te voorkomen, kunt u ervoor kiezen om de salarisstrook elke maand in uw mailbox te ontvangen.

### <span id="page-2-1"></span>**2 Starten met Youforce**

Voordat u uw digitale salarisstrook kunt bekijken, krijgt u een gebruikersnaam en een wachtwoord van OHM. Van sommige medewerkers heeft OHM nog geen e-mailadres. In augustus 2015 heeft OHM bij de werkgevers de ontbrekende e-mailadressen opgevraagd. Zodra uw werkgever deze heeft doorgegeven aan OHM, krijgt u van OHM een gebruikersnaam en wachtwoord.

Deze gegevens gebruikt u om in te loggen in Youforce. Zodra u bent ingelogd, komt u op het bureaublad. U kunt doorklikken naar Mijn dossier.

### <span id="page-2-2"></span>**2.1 Inloggen in Youforce**

Wij adviseren u altijd in te loggen via onze website, omdat hierop mededelingen kunnen staan over de bereikbaarheid van Youforce.

U logt als volgt in: ga naar de webpagina [www.ohm.nl](http://www.ohm.nl/) en klik klantomgeving (in de foto). Ga naar HR- en personeelszaken (Youforce). U wordt nu doorgeleid naar Youforce. Vul uw gebruikersnaam en uw wachtwoord in die staan vermeld in de e-mail die u heeft ontvangen.

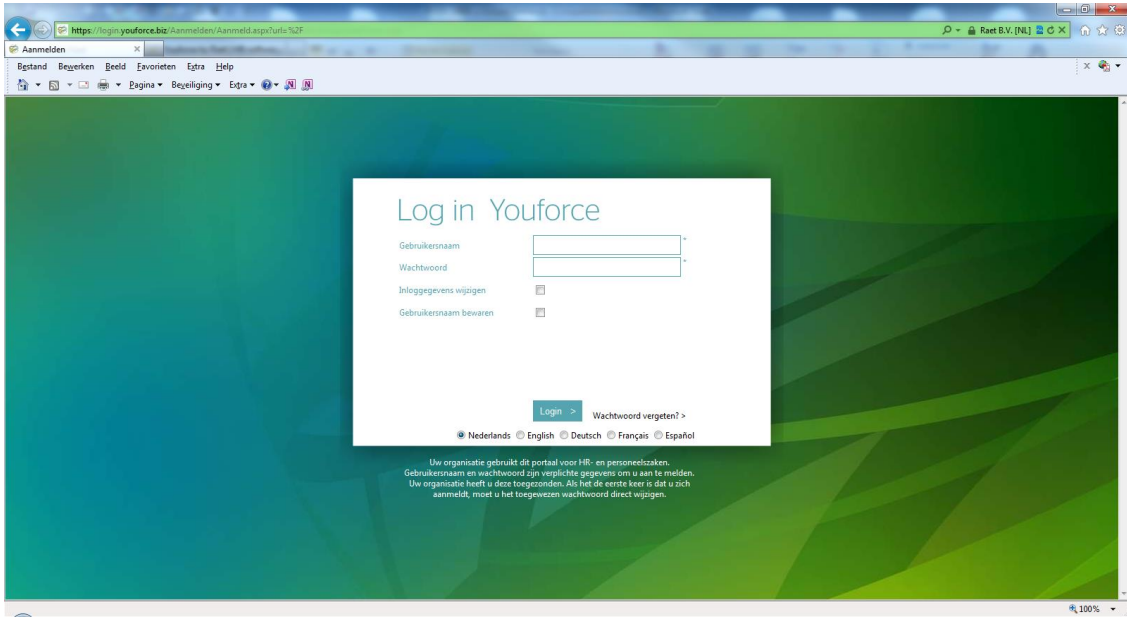

Klik op de button Login >

U bent nu ingelogd in Youforce en kunt via Mijn dossier uw salarisstroken raadplegen. Let op: als uw sessie verlopen is, moet u teruggaan naar Youforce en opnieuw inloggen.

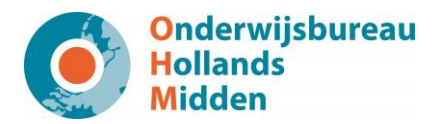

### <span id="page-3-0"></span>**2.2 Wachtwoord wijzigen**

U kunt uw wachtwoord wijzigen. Dit kunt u doen voordat u inlogt in Youforce. U kiest dan in het inlogscherm voor de button **Wachtwoord vergeten**? >

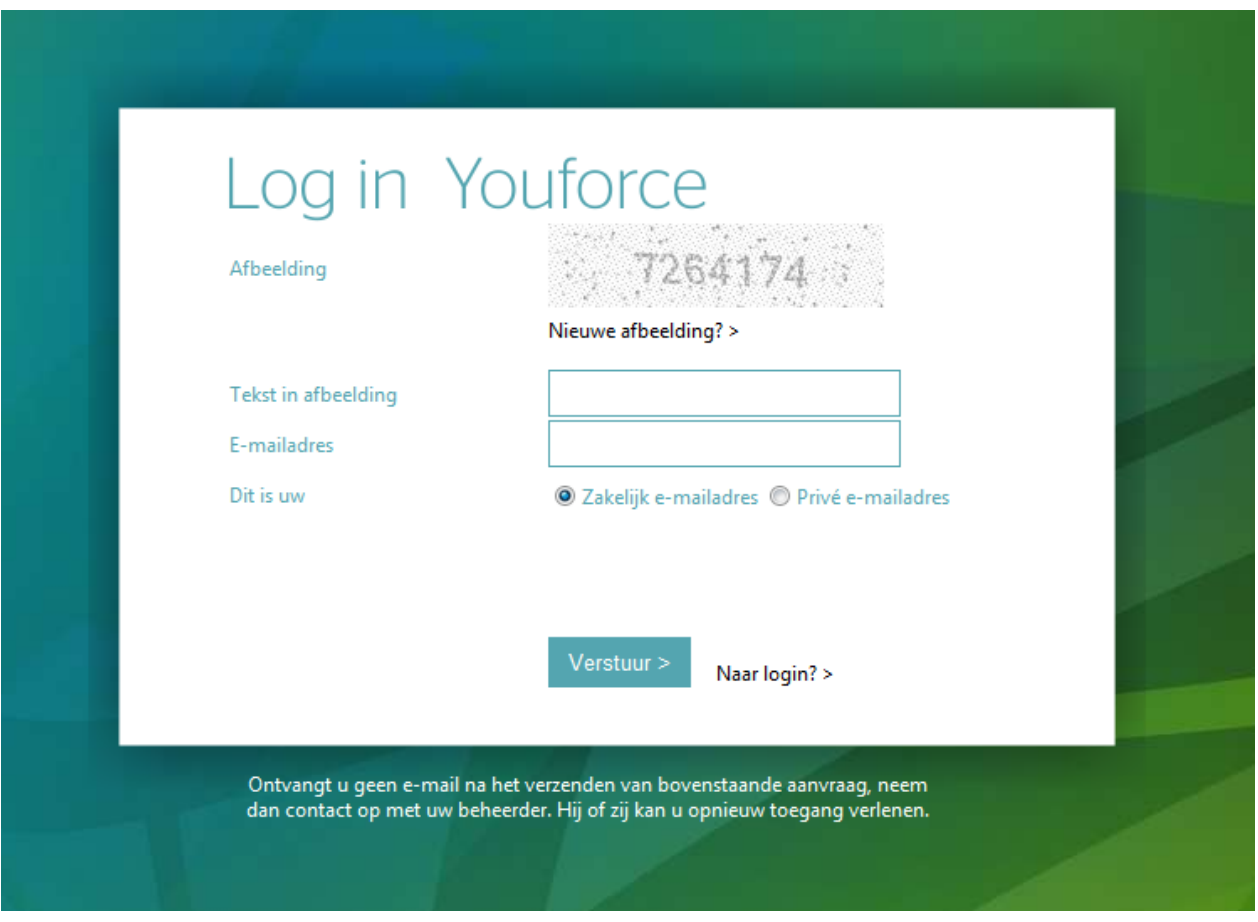

U vult vervolgens bij **Tekst in afbeelding** de cijfers en letters in die u in de **Afbeelding** ziet. Vul bij **E-mailadres** uw emailadres in waarop u een e-mail zult ontvangen waarmee u een nieuw wachtwoord kunt instellen.

Let op! Uw nieuwe wachtwoord moet aan de volgende voorwaarden voldoen:

- **Tussen de acht en vijftien tekens lang.**
- Minstens één hoofdletter.
- **Minstens één kleine letter.**
- Minstens één cijfer.
- Minstens één speciaal teken (!,@,#,\$ etc.)

Klik op de knop Verstuur **Verstuur >**, hierdoor wordt de aanvraag verzonden. Uw nieuwe wachtwoord met inloginstructies worden naar het door u opgegeven zakelijk emailadres verzonden.

#### <span id="page-3-1"></span>**2.3 Uitloggen uit Youforce**

 $\boxdot$ Wanneer u Youforce wilt afsluiten gebruikt u de button **Afmelden**  Klik op de button **Afmelden**. Uw sessie in **Youforce** is nu afgesloten.

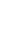

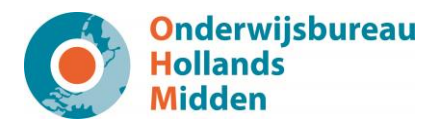

### <span id="page-4-0"></span>**3 Mijn dossier**

### <span id="page-4-1"></span>**3.1 Algemeen**

Nadat u bent ingelogd komt u op uw eigen Bureaublad terecht. Hier vindt u in ieder geval de volgende twee tegels op terug:

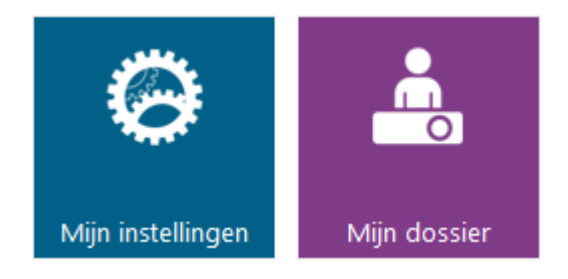

Via **Mijn instellingen** kunt u uw Bureaublad naar eigen wens inrichten. Tevens is het mogelijk om daar uw inloggegevens (gebruikersnaam en wachtwoord) en uw e-mailadres te wijzigen.

Om verder te gaan naar **Mijn dossier** klikt u op onderstaande tegel.

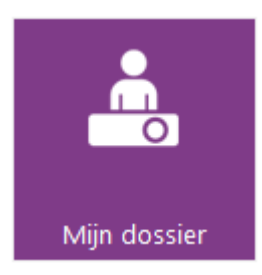

Het onderstaande scherm wordt opgestart.

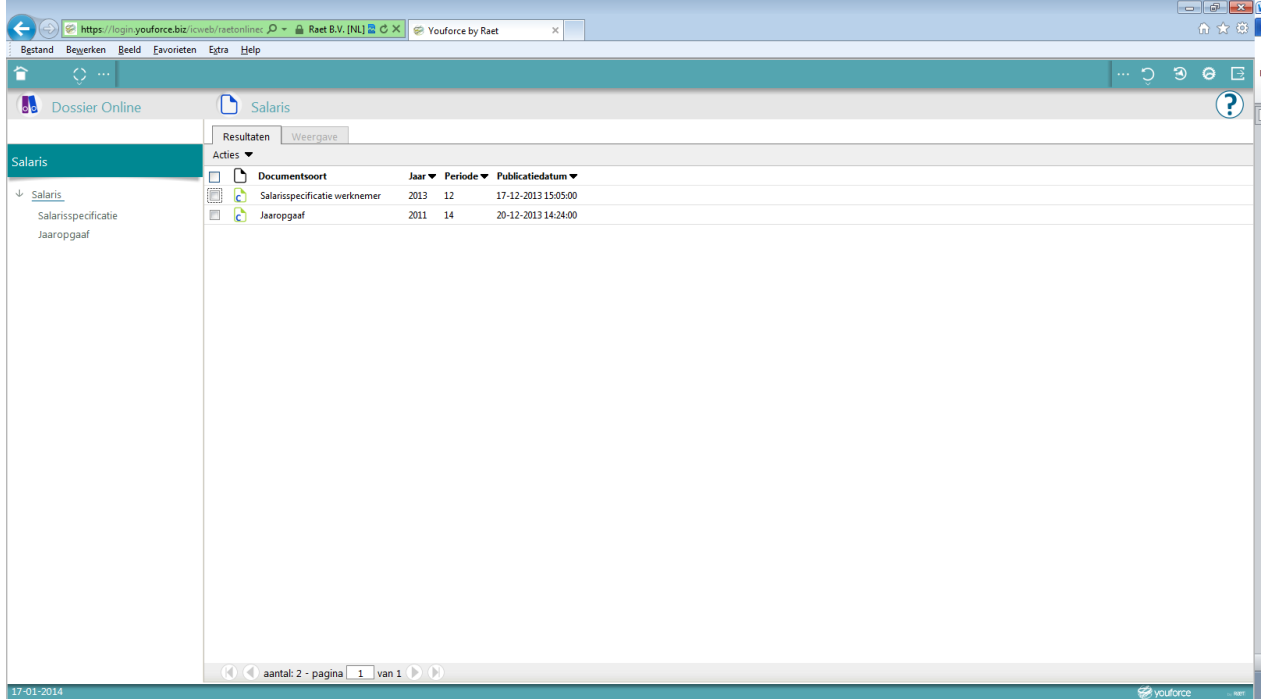

### **Gebruikershandleiding Digitale salarisstrook**

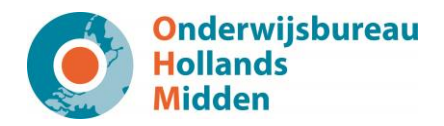

Aan de linkerkant ziet u een verdeling staan onder het kopje Salaris; Salarisspecificatie en Jaaropgaaf. Klikt men Salarisspecificatie aan, dan verschijnt er rechts in beeld alle beschikbare salarisspecificaties. Kiest u voor Jaaropgaaf, dan verschijnen rechts in beeld alle beschikbare jaaropgaven.

U kunt het gewenste bestand in uw browser openen door de regel te selecteren. U kunt er ook voor kiezen om het bestand te exporteren naar een PDF-bestand. Dit kunt u doen door een vinkje te zetten voor de bestanden die geëxporteerd moeten worden, en via **Acties** kiest u vervolgens voor **Als PDF openen**.

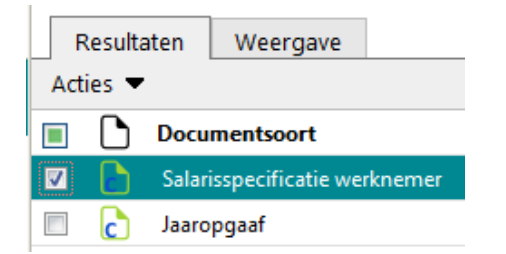

U krijgt vervolgens via uw browser de vraag of u het bestand wil opslaan of openen. In Internet Explorer ziet dat er alsvolgt uit:

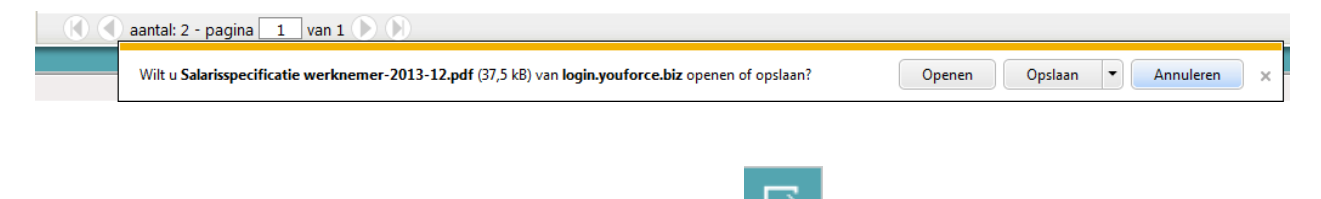

Om u af te melden kiest u rechtsboven voor de button **Afmelden** .

#### <span id="page-5-0"></span>**3.2 Salarisstrook in uw mailbox**

Het is ook mogelijk om uw salarisstrook rechtstreeks in uw mailbox te ontvangen. Wanneer u bent ingelogd in Youforce komt u op uw bureaublad en kiest u voor 'Mijn instellingen'.

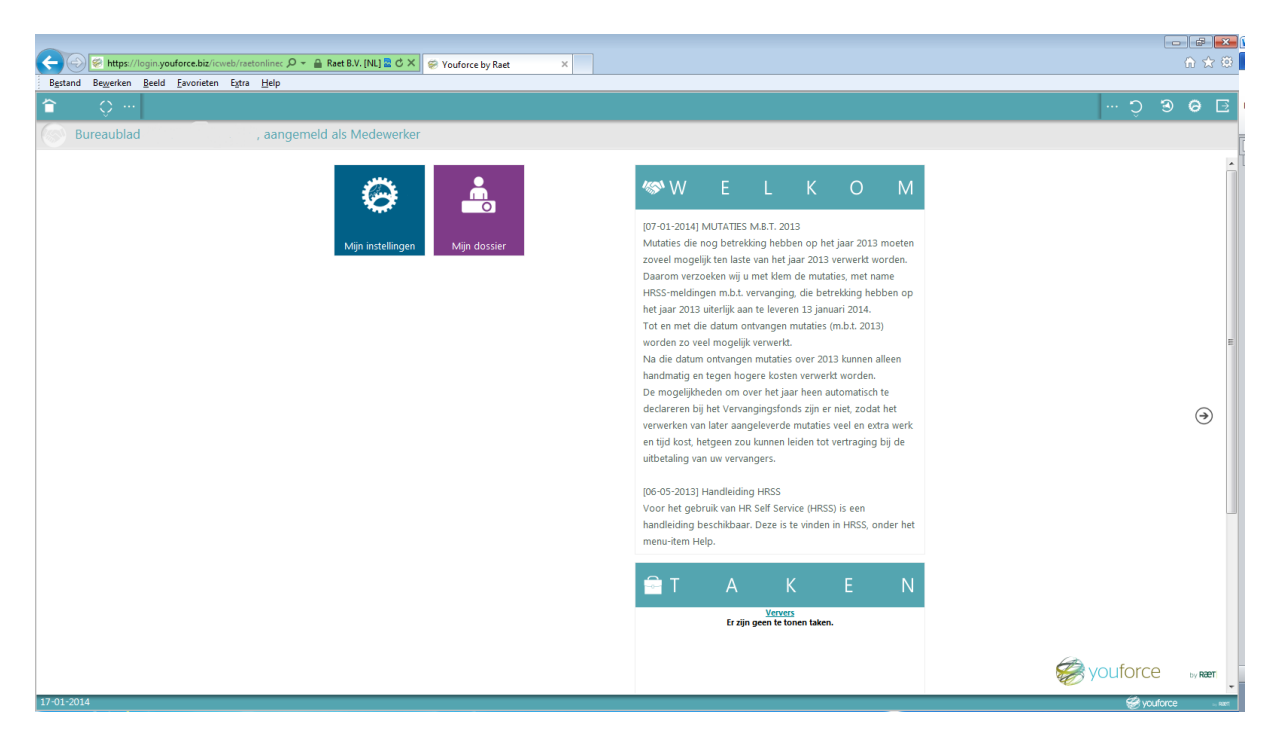

Vervolgens krijgt u een scherm met links een menu. Kies in dit menu voor 'E-mailservice salarisdossier'

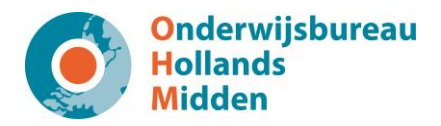

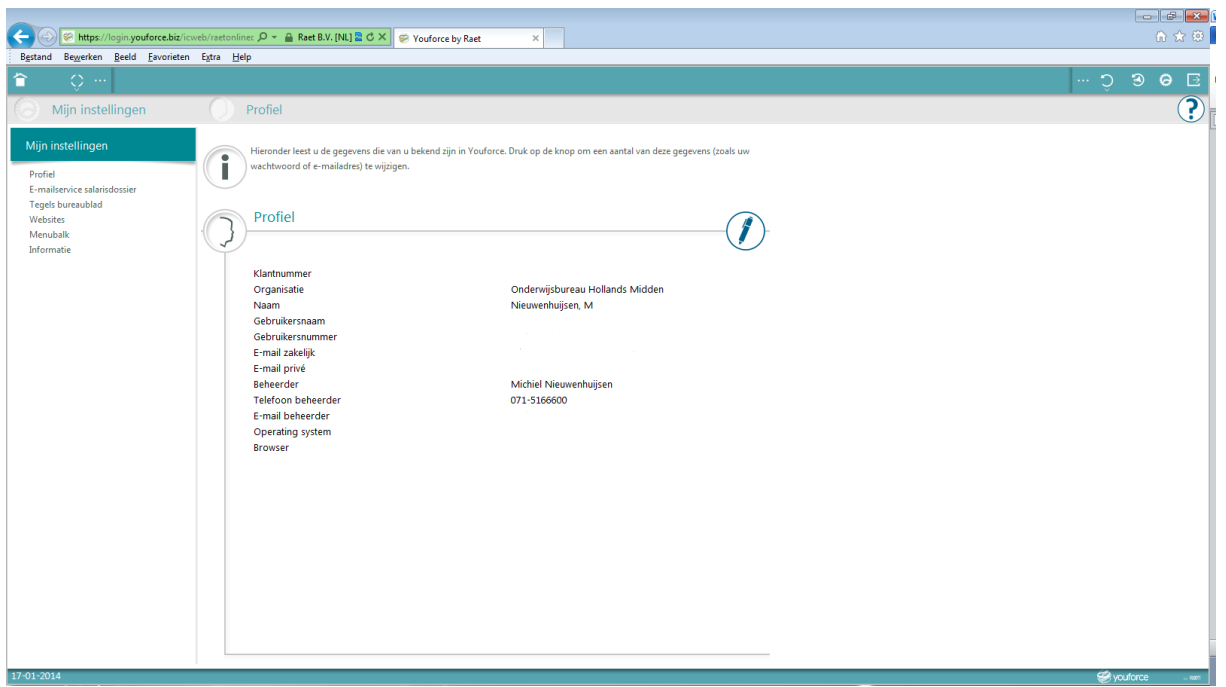

Rechts in het beeld is er een optie waarmee u de e-mail opties kunt instellen. Wanneer u uw salarisstrook per mail wilt ontvangen kiest u voor de optie 'Stuur mijn nieuwe salarisdocumenten….'.

Geef vervolgens aan of u de stroken op uw privé of uw zakelijke e-mailadres wilt ontvangen. Wanneer u voor privé kiest, vul dan het adres in het invulveld in

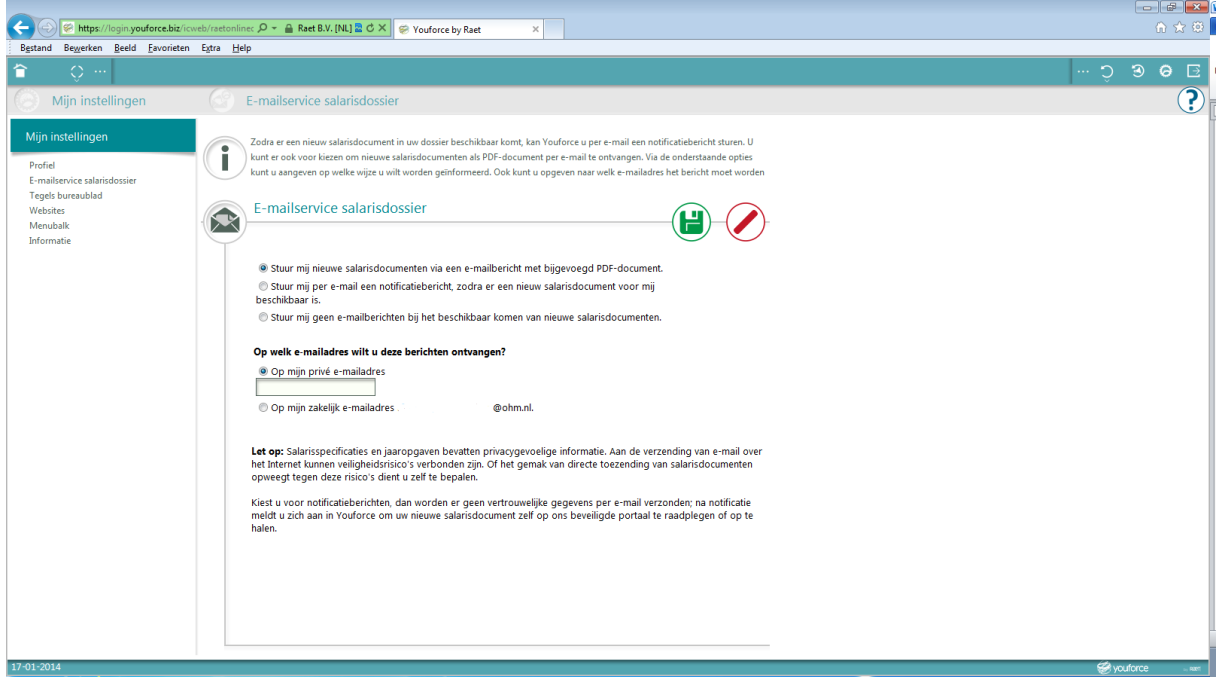

In uw mailbox ontvangt u een mail van Youforce. In de mail wordt u gevraagd om te bevestigen dat dit uw mailadres is en dat u uw salarisstroken wilt ontvangen. Na bevestiging van uw mailadres, zal uw salarisstrook voortaan naar u worden gemaild en hoeft u niet meer in te loggen.

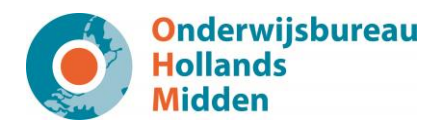

### <span id="page-7-0"></span>**4 FAQ**

#### **Ik heb géén gebruikersnaam en wachtwoord ontvangen voor Youforce; hoe kan dat?**

Het kan zijn dat de e-mail met gegevens in het spamfilter van uw mailbox terecht is gekomen. Mocht dit niet het geval zijn, neem dan contact op met OHM.

### **Ik heb al een gebruikersnaam en wachtwoord voor Youforce ( bijvoorbeeld HRSS); krijg ik dan als nog een email met gegevens?**

Nee, u ontvangt geen nieuwe e-mail met inloggegevens voor Youforce want u heeft al toegang. Wel vindt u op uw Bureaublad de tegel **Mijn dossier** voor het raadplegen van uw salarisspecificaties.